MF1145-01

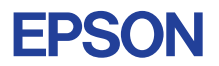

# CMOS 4-BIT SINGLE CHIP MICROCOMPUTER **E0C63557**

# **DEVELOPMENT TOOL MANUAL**

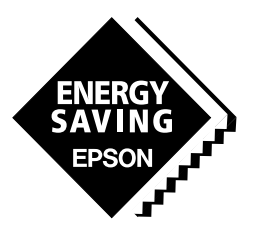

**SEIKO EPSON CORPORATION** 

### *NOTICE*

No part of this material may be reproduced or duplicated in any form or by any means without the written permission of Seiko Epson. Seiko Epson reserves the right to make changes to this material without notice. Seiko Epson does not assume any liability of any kind arising out of any inaccuracies contained in this material or due to its application or use in any product or circuit and, further, there is no representation that this material is applicable to products requiring high level reliability, such as medical products. Moreover, no license to any intellectual property rights is granted by implication or otherwise, and there is no representation or warranty that anything made in accordance with this material will be free from any patent or copyright infringement of a third party. This material or portions thereof may contain technology or the subject relating to strategic products under the control of the Foreign Exchange and Foreign Trade Control Law of Japan and may require an export license from the Ministry of International Trade and Industry or other approval from another government agency. Please note that "E0C" is the new name for the old product "SMC". If "SMC" appears in other manuals understand that it now reads "E0C".

MS-DOS and EDLIN are registered trademarks of Microsoft Corporation, U.S.A. PC-DOS, PC/AT, VGA, EGA and IBM are registered trademarks of International Business Machines Corporation, U.S.A. NEC PC-9801 Series and NEC are registered trademarks of NEC Corporation. All other product names mentioned herein are trademarks and/or registered trademarks of their respective owners.

# **CONTENTS**

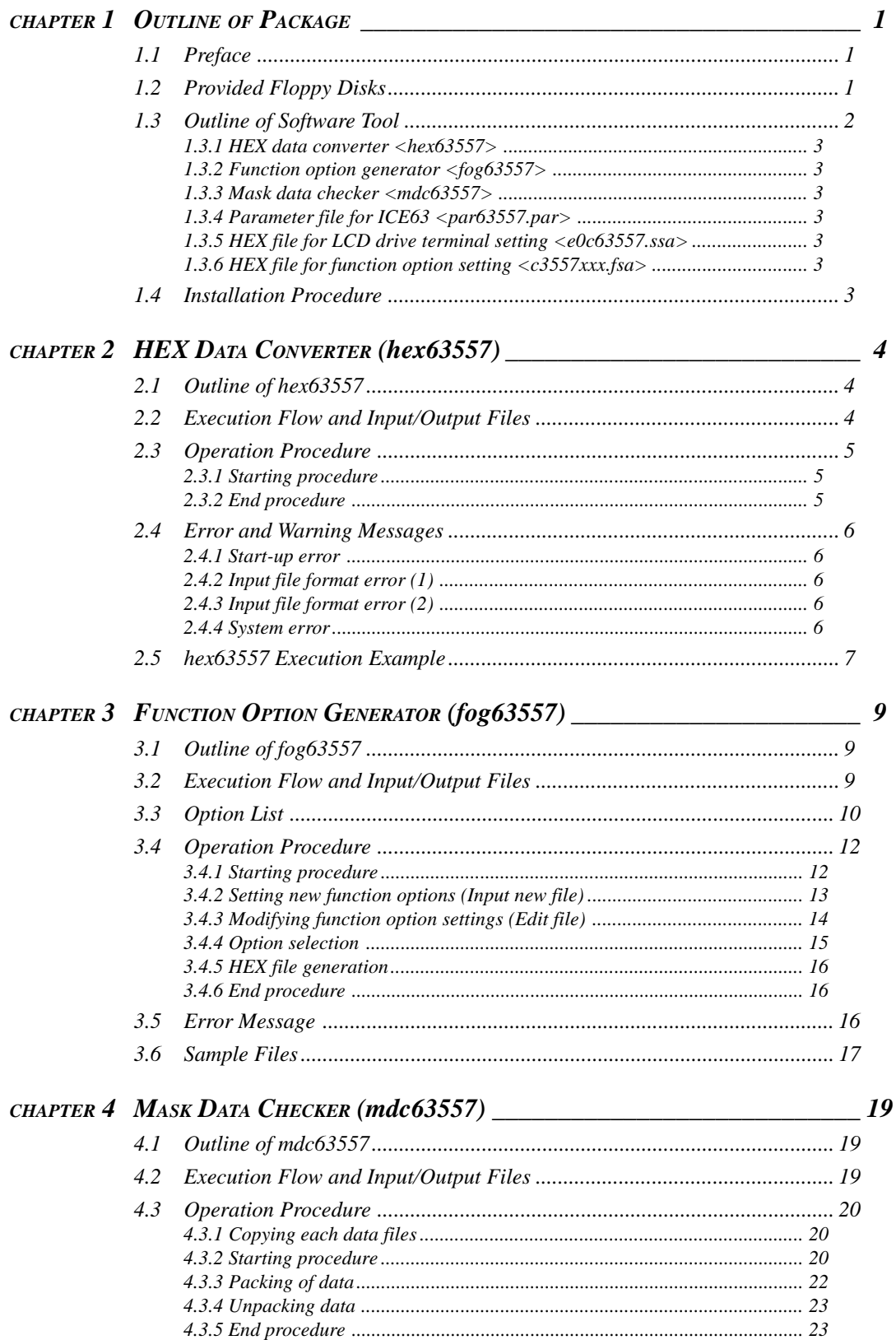

### **CONTENTS**

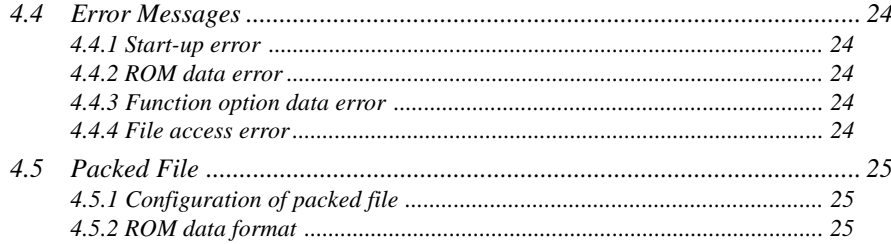

# <span id="page-4-0"></span>*CHAPTER 1 OUTLINE OF PACKAGE*

# *1.1 Preface*

The "E0C63557 Development Tool" package is a software development tool package for the CMOS 4-bit single chip microcomputer E0C63 Family, and consists of software tools necessary for debugging by the ICE63 and mask option setting for the E0C63557. The "E0C63 Family Assembler" package common to all the family models is also necessary for the software development in addition to this package.

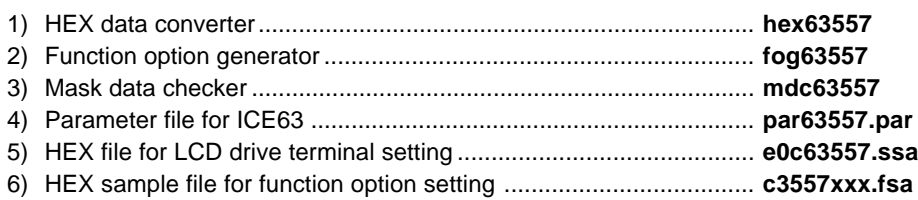

# *1.2 Provided Floppy Disks*

This package includes the following floppy disks which are necessary for debugging by the ICE63 and mask option setting of the IC for the E0C63557 development.

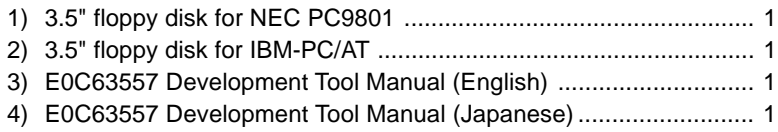

The type of the personal computer that can be used with the development system and the restrictions are as follows:

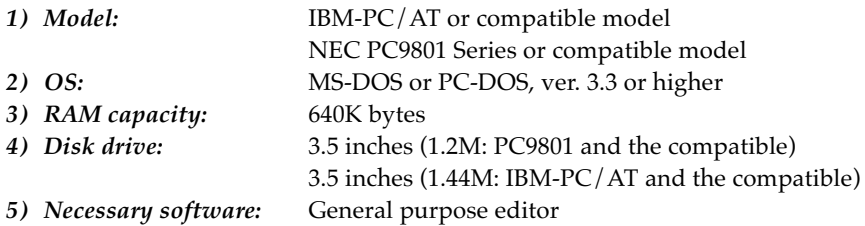

∗ This software operates in the real mode and does not use EMS and protected memory.

Keep the original disk in a safe place as a backup after copying the contents to hard disk or other floppy disk.

# *1.3 Outline of Software Tool*

The software tools included in this package take position indicated in the following Figure 1.3.1 (parts with a halftone) on the whole software development.

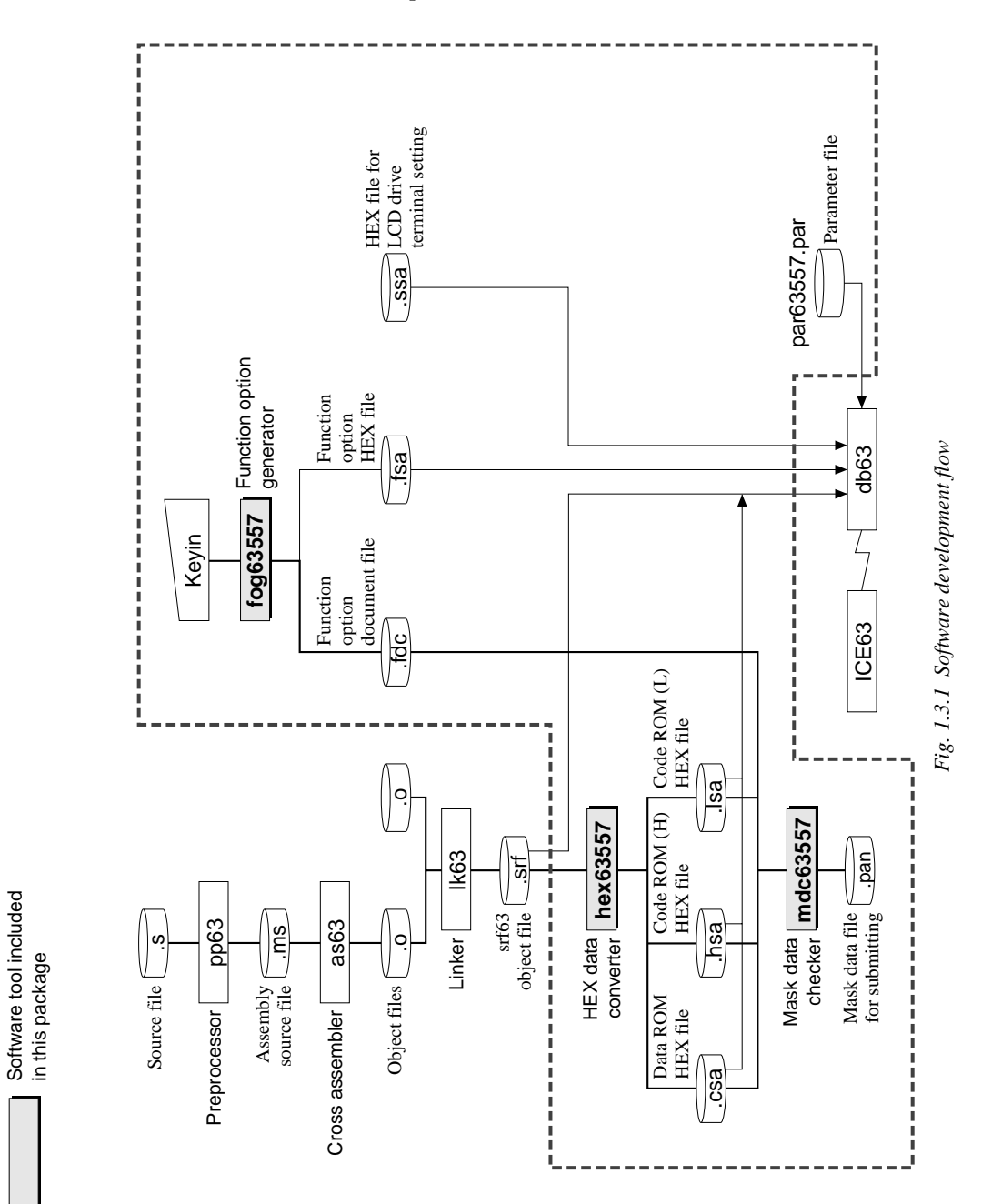

Software tool included

<span id="page-6-0"></span>The following shows the outline of the basic function of each software.

### *1.3.1 HEX data converter <hex63557>*

The HEX data converter hex63557 converts the file output by the linker (lk63) for the E0C63 Family into a HEX file (Motorola S2 format). At the same time, it fills unused ROM space with FFH data. The completed program should be finally verified by loading the HEX file output from this tool to the ICE63.

### *1.3.2 Function option generator <fog63557>*

In the E0C63557, some hardware specifications such as an I/O port function can be selected as mask option. The function option generator fog63557 is a tool that can interactively select the E0C63557 mask option settings and generates the mask option setting file for the ICE63 and the function option document file for generating the IC mask pattern.

### *1.3.3 Mask data checker <mdc63557>*

The mask data checker mdc63557 is a software tool that checks the ROM data and option data developed and generates a file for submitting to Seiko Epson.

# *1.3.4 Parameter file for ICE63 <par63557.par>*

This is a parameter file for setting the ICE63 so that the ICE63 will be compatible with each model. Place this file in the directory where the tools for the "E0C63 Family Assembler" package are installed.

# *1.3.5 HEX file for LCD drive terminal setting <e0c63557.ssa>*

The ICE63 has 80 SEG terminals built-in for driving the LCD, however, the E0C63557 can use 40 of them. This file is used to set the SEG terminal configuration in the ICE63 to correspond with the E0C63557. This file must be loaded to the ICE63 at the beginning of debugging using the "lo" command.

### *1.3.6 HEX file for function option setting <c3557xxx.fsa>*

This file is used to define the function option and other settings of each model into the ICE63. This file is included in the package as a sample.

Create an actual use file using the function option generator fog63557.

# *1.4 Installation Procedure*

This package does not include an installer program. Please copy the all files to the working directory.

# <span id="page-7-0"></span>*CHAPTER 2 HEX DATA CONVERTER (hex63557)*

# *2.1 Outline of hex63557*

The HEX data converter utility hex63557 converts the file  $(\sim$ .srf) output by the linker (Ik63) for the E0C63 Family into a HEX file (Motorola S2 format). At the same time, it fills unused ROM space with FFH data. The completed program should be finally verified by loading the HEX files output from this tool to the ICE63. Then create data for submitting to Seiko Epson from the HEX files using the mask data checker (mdc63557).

# *2.2 Execution Flow and Input/Output Files*

Figure 2.2.1 shows the hex63557 execution flow.

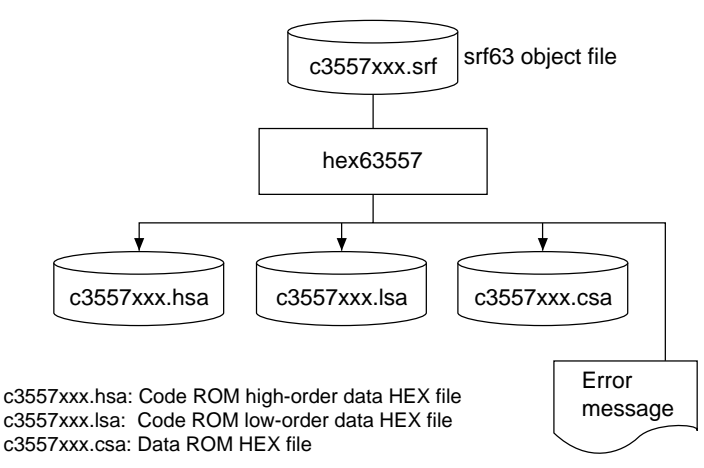

*Fig. 2.2.1 hex63557 execution flow*

Note: Since the customer code is entered in the xxx part of the file name, it should be as designated by Seiko Epson.

The hex63557 inputs an object file (srf63 format) and generates three HEX files (Motorola S2 format). The object file name is used as the output file name except for the extension. For example, if the object file name is "c35570a0.srf", the hex63557 outputs three files as below:

1) c35570a0.hsa 2) c35570a0.lsa 3) c35570a0.csa

# **(1) Input file**

**• Object file (~.srf)**

This is an srf63 format object file output from the linker lk63.

### **(2) Output files**

### **• Code ROM high-order data HEX file (~.hsa)**

The hex63557 outputs this file in Motorola S2 format. This file contains high-order 5 bits of the codes (13 bits each) in the object file.

### **• Code ROM low-order data HEX file (~.lsa)**

The hex63557 outputs this file in Motorola S2 format. This file contains low-order 8 bits of the codes (13 bits each) in the object file.

### **• Data ROM HEX file (~.csa)**

The hex63557 outputs this file in Motorola S2 format. This file contains the data (4 bits) in the object file.

# <span id="page-8-0"></span>*2.3 Operation Procedure*

### *2.3.1 Starting procedure*

### **(1) Starting command**

Enter the command as following format at the DOS command level (state in which a prompt such as A> is displayed).

### **hex63557 <Object file name[.srf]>**

 $\Box$  indicates the Return key.

A parameter enclosed by [ ] can be omitted.

The input file should be placed in the current directory. The output files are also generated in the current directory.

### **(2) Start-up message**

When the hex63557 starts up, the following message is displayed.

Example: File name: c35570a0.srf

```
A>hex63557 c35570a0.srf
E0C63557 HEX Data Converter Ver.x.xx
Copyright (C) SEIKO EPSON CORP. 199x
Now checking the SROFF file ...
```
### *2.3.2 End procedure*

When a series of operations is completed, the hex63557 displays the following message and returns to the DOS command level.

### **(1) When terminated normally**

The hex63557 displays the following message after generating the output files and returns to the DOS command level.

```
Now checking the SROFF file ...
OK.
A>
```
### **(2) When an error occurs**

The hex63557 displays an error message and returns to the DOS command level. The output file is not generated.

```
........
Now checking the SROFF file ...
Error:<Error message>
A>
```
### **(3) When a warning occurs**

The hex63557 displays a warning message, but continues the processing. It returns to the DOS command level after generating the output files.

```
........
Now checking the SROFF file ...
Warnig:<Warning message>
OK.
A>
```
# <span id="page-9-0"></span>*2.4 Error and Warning Messages*

The hex63557 error messages and warning message are listed below.

### *2.4.1 Start-up error*

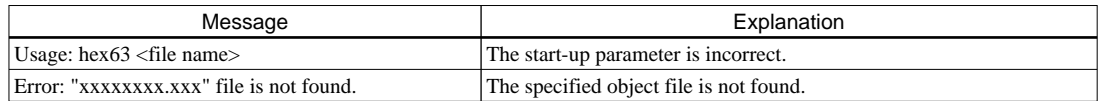

# *2.4.2 Input file format error (1)*

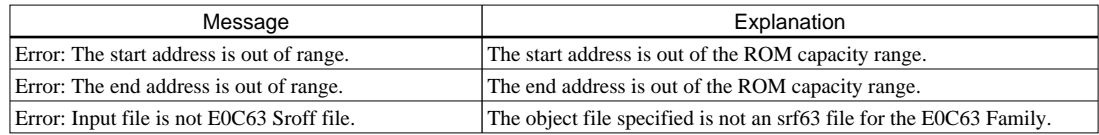

# *2.4.3 Input file format error (2)*

When an error message as shown below appears, try to execute the hex63557 again after re-creating the srf63 file. If a similar error still results, please notify Seiko Epson of the situation and the error message displayed.

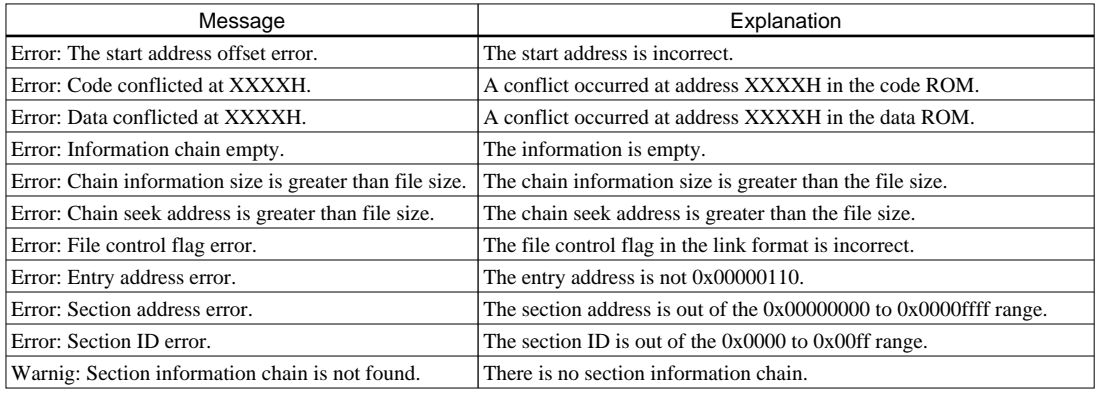

# *2.4.4 System error*

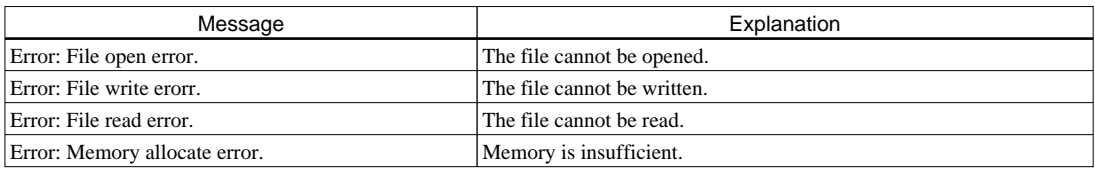

# <span id="page-10-0"></span>*2.5 hex63557 Execution Example*

The following shows an example of when an srf63 format file ("c35570a0.srf") is converted into a Motorola S2 format file ("c35570a0.hsa", "c35570a0.lsa", "c35570a0.csa").

A>hex63557 c35570a0.srf

### ■ **Example of input file**

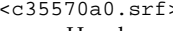

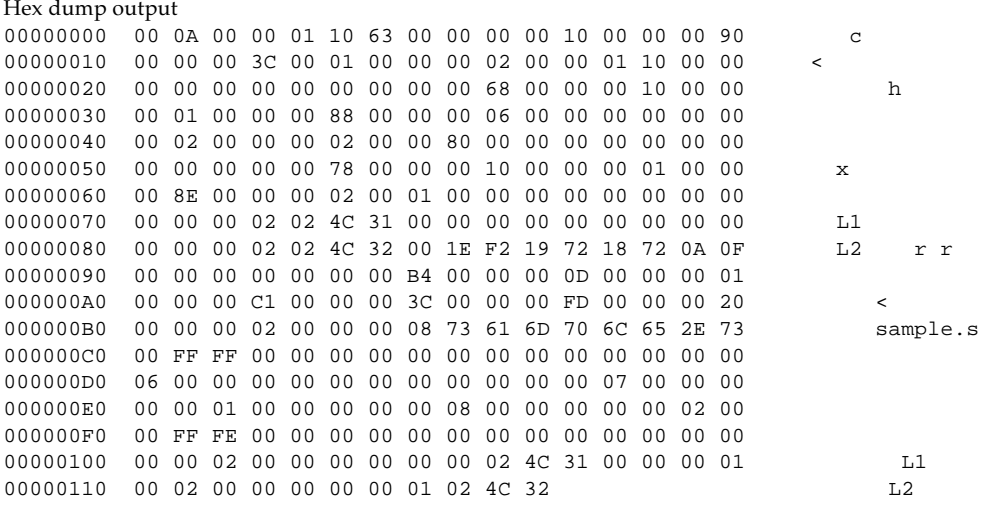

### ■ **Example of output file**

### <c35570a0.csa>

S2240000000A0FFFFFFFFFFFFFFFFFFFFFFFFFFFFFFFFFFFFFFFFFFFFFFFFFFFFFFFFFFFFFE0 S224000020FFFFFFFFFFFFFFFFFFFFFFFFFFFFFFFFFFFFFFFFFFFFFFFFFFFFFFFFFFFFFFFFDB S224000040FFFFFFFFFFFFFFFFFFFFFFFFFFFFFFFFFFFFFFFFFFFFFFFFFFFFFFFFFFFFFFFFBB S224000060FFFFFFFFFFFFFFFFFFFFFFFFFFFFFFFFFFFFFFFFFFFFFFFFFFFFFFFFFFFFFFFF9B S224000080FFFFFFFFFFFFFFFFFFFFFFFFFFFFFFFFFFFFFFFFFFFFFFFFFFFFFFFFFFFFFFFF7B S2240000A0FFFFFFFFFFFFFFFFFFFFFFFFFFFFFFFFFFFFFFFFFFFFFFFFFFFFFFFFFFFFFFFF5B S2240000C0FFFFFFFFFFFFFFFFFFFFFFFFFFFFFFFFFFFFFFFFFFFFFFFFFFFFFFFFFFFFFFFF3B S2240000E0FFFFFFFFFFFFFFFFFFFFFFFFFFFFFFFFFFFFFFFFFFFFFFFFFFFFFFFFFFFFFFFF1B S224000100FFFFFFFFFFFFFFFFFFFFFFFFFFFFFFFFFFFFFFFFFFFFFFFFFFFFFFFFFFFFFFFFFA S224000120FFFFFFFFFFFFFFFFFFFFFFFFFFFFFFFFFFFFFFFFFFFFFFFFFFFFFFFFFFFFFFFFDA S224000140FFFFFFFFFFFFFFFFFFFFFFFFFFFFFFFFFFFFFFFFFFFFFFFFFFFFFFFFFFFFFFFFBA  $\mathbf{r} = \left\{ \begin{array}{ll} 0 & \text{if} & \text{if} & \$ S2240007C0FFFFFFFFFFFFFFFFFFFFFFFFFFFFFFFFFFFFFFFFFFFFFFFFFFFFFFFFFFFFFFFF34 S2240007E0FFFFFFFFFFFFFFFFFFFFFFFFFFFFFFFFFFFFFFFFFFFFFFFFFFFFFFFFFFFFFFFF14 S804000000FB

#### <c35570a0.hsa>

S224000000FFFFFFFFFFFFFFFFFFFFFFFFFFFFFFFFFFFFFFFFFFFFFFFFFFFFFFFFFFFFFFFFFB S224000020FFFFFFFFFFFFFFFFFFFFFFFFFFFFFFFFFFFFFFFFFFFFFFFFFFFFFFFFFFFFFFFFDB S224000040FFFFFFFFFFFFFFFFFFFFFFFFFFFFFFFFFFFFFFFFFFFFFFFFFFFFFFFFFFFFFFFFBB S224000060FFFFFFFFFFFFFFFFFFFFFFFFFFFFFFFFFFFFFFFFFFFFFFFFFFFFFFFFFFFFFFFF9B S224000080FFFFFFFFFFFFFFFFFFFFFFFFFFFFFFFFFFFFFFFFFFFFFFFFFFFFFFFFFFFFFFFF7B S2240000A0FFFFFFFFFFFFFFFFFFFFFFFFFFFFFFFFFFFFFFFFFFFFFFFFFFFFFFFFFFFFFFFF5B S2240000C0FFFFFFFFFFFFFFFFFFFFFFFFFFFFFFFFFFFFFFFFFFFFFFFFFFFFFFFFFFFFFFFF3B S2240000E0FFFFFFFFFFFFFFFFFFFFFFFFFFFFFFFFFFFFFFFFFFFFFFFFFFFFFFFFFFFFFFFF1B S224000100FFFFFFFFFFFFFFFFFFFFFFFFFFFFFFFF1E1918FFFFFFFFFFFFFFFFFFFFFFFFFFA8 S224000120FFFFFFFFFFFFFFFFFFFFFFFFFFFFFFFFFFFFFFFFFFFFFFFFFFFFFFFFFFFFFFFFDA S224000140FFFFFFFFFFFFFFFFFFFFFFFFFFFFFFFFFFFFFFFFFFFFFFFFFFFFFFFFFFFFFFFFBA  $\mathbf{r} = \left\{ \begin{array}{ll} 0 & \text{if} & \text{if} & \$ S224000FC0FFFFFFFFFFFFFFFFFFFFFFFFFFFFFFFFFFFFFFFFFFFFFFFFFFFFFFFFFFFFFFFF2C S224001FE0FFFFFFFFFFFFFFFFFFFFFFFFFFFFFFFFFFFFFFFFFFFFFFFFFFFFFFFFFFFFFFFF0C S804000000FB

### **CHAPTER 2: HEX DATA CONVERTER (hex63557)**

### <c35570a0.lsa>

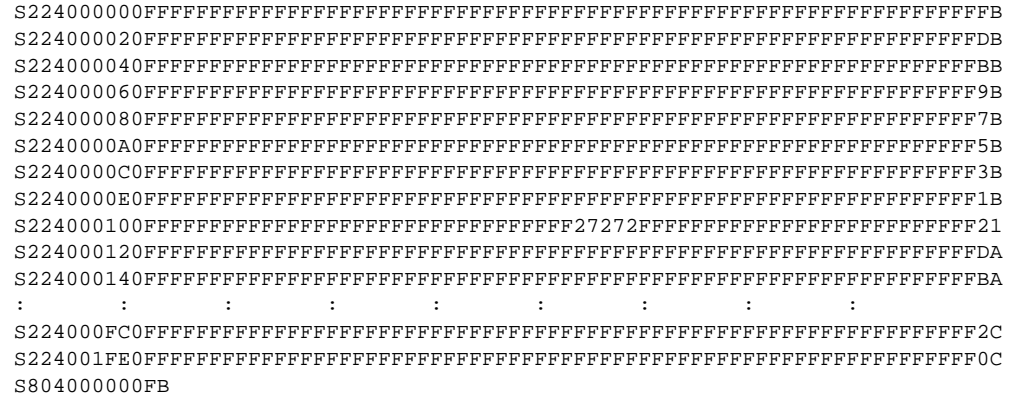

# <span id="page-12-0"></span>**CHAPTER 3 FUNCTION OPTION GENERATOR** *(fog63557)*

# *3.1 Outline of fog63557*

The E0C63557 4-bit single ship microcomputer has 8 mask options to select hardware specifications such as I/O port functions. By modifying the IC mask patterns of the E0C63557 according to the options selected, the system can be customized to meet the specifications of the target system.

The function option generator fog63557 is a software tool for generating the document file used to generate IC mask patterns. The mask options for the E0C63557 can be interactively selected. From the data file created with fog63557, the E0C63557 mask pattern is automatically generated by a CAD machine at Seiko Epson.

In addition, HEX data in the Motorola S2 format necessary for debugging using the ICE63 can be created. By downloading this data file from the host machine when debugging with the ICE63, the same option functions as the actual IC can be realized on the ICE63.

# *3.2 Execution Flow and Input/Output Files*

Figure 3.2.1 shows the fog63557 execution flow.

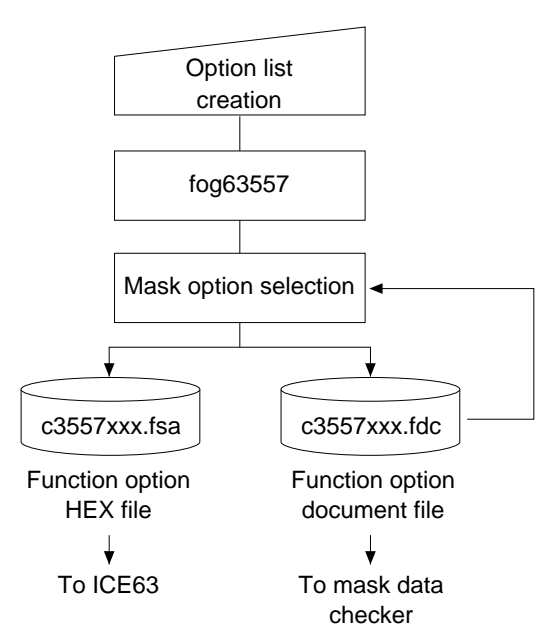

*Fig. 3.2.1 fog63557 execution flow*

### <span id="page-13-0"></span>**(1) Option list creation**

Select the E0C63557 mask options that meet the target system and record them in the option list (see Section 3.3).

### **(2) fog63557 execution**

Start the fog63557 and select the mask options according to the display on screen. Since options can be selected using the interactive format, a device such as a source file is not necessary. In addition, when correcting the contents, once it has been set, the necessary points alone can be corrected by inputting the file that was output by the fog63557. As a result, the fog63557 outputs the following two files.

### **• Function option document file (c3557xxx.fdc)**

This file contains the mask option setting data and is used for generating a mask pattern of the IC at Seiko Epson. The option setting data in this file can be modified by loading it to the fog63557. This file should be packed with the completed program files for submitting to Seiko Epson.

### **• Function option HEX file (c3557xxx.fsa)**

This file is a Motorola S2 format data file for setting the E0C63557 mask options to the ICE63. When debugging programs with the ICE63, this file should be loaded into the ICE63 using a command from the db63 debugger for the ICE63.

- ∗1 Since the customer code is entered in the xxx part of the file name, it should be as designated by Seiko Epson.
- ∗2 Pack the document file and the program files using the mask data checker and submit it to Seiko Epson.
- ∗3 Refer to the "E0C63 Family Assembler Package Manual" for the method of downloading the mask options into the ICE63.

# *3.3 Option List*

The following options can be set for the E0C63557.

Multiple selections are available in each option item as indicated in the Option List. Using "E0C63557 Technical Manual" as reference, select the specifications that meet the target system and check the appropriate box. Be sure to record the specifications for unused functions too, according to the instructions provided.

The option selection is done interactively on the screen during the fog63557 execution, using this option list as reference.

### *1 MULTIPLE KEY ENTRY RESET COMBINATION*

- 1. Not Use
- $\square$  2. Use < K00, K01, K02, K03>
- □ 3. Use <K00, K01, K02>
- □ 4. Use <K00, K01>

### *2 MULTIPLE KEY ENTRY RESET TIME AUTHORIZE*

■ 1. Not Use  $\square$  2. Use

### *3 INPUT PORT PULL UP RESISTOR*

- K00  $\ldots$   $\ldots$   $\ldots$   $\ldots$   $\ldots$   $\ldots$   $\ldots$   $\ldots$   $\ldots$   $\ldots$   $\ldots$   $\ldots$   $\ldots$   $\ldots$   $\ldots$   $\ldots$   $\ldots$   $\ldots$   $\ldots$
- K01  $\ldots$   $\ldots$   $\ldots$   $\ldots$   $\ldots$   $\ldots$   $\ldots$   $\ldots$   $\ldots$   $\ldots$   $\ldots$   $\ldots$   $\ldots$   $\ldots$   $\ldots$   $\ldots$   $\ldots$   $\ldots$
- K02 ................... 1. With Resistor 2. Gate Direct
- K03 ................... 1. With Resistor 2. Gate Direct
- K10  $\ldots$   $\ldots$   $\ldots$   $\ldots$   $\ldots$   $\ldots$   $\ldots$   $\ldots$   $\ldots$   $\ldots$   $\ldots$   $\ldots$   $\ldots$   $\ldots$   $\ldots$   $\ldots$   $\ldots$   $\ldots$   $\ldots$
- K11.................... 1. With Resistor 2. Gate Direct
- K12  $\ldots$   $\ldots$   $\ldots$   $\ldots$   $\ldots$   $\ldots$   $\ldots$   $\ldots$   $\ldots$   $\ldots$   $\ldots$   $\ldots$   $\ldots$   $\ldots$   $\ldots$   $\ldots$
- K13  $\ldots$   $\ldots$   $\ldots$   $\ldots$   $\ldots$   $\ldots$   $\ldots$   $\ldots$   $\ldots$   $\ldots$   $\ldots$   $\ldots$   $\ldots$   $\ldots$   $\ldots$   $\ldots$
- 
- 

# *4 OUTPUT PORT OUTPUT SPECIFICATION*

- R00.................... 1. Complementary 2. Nch Open Drain
- R01.................... 1. Complementary 2. Nch Open Drain
- R02.................... 1. Complementary 2. Nch Open Drain
- R03.................... 1. Complementary 2. Nch Open Drain
- R10.................... 1. Complementary 2. Nch Open Drain • R11 ........................ □ 1. Complementary □ 2. Nch Open Drain
- R12.................... 1. Complementary 2. Nch Open Drain
- R13.................... 1. Complementary 2. Nch Open Drain
- R20.................... 1. Complementary 2. Nch Open Drain
- R21 ....................... □ 1. Complementary □ 2. Nch Open Drain
- R22.................... 1. Complementary 2. Nch Open Drain
- R23.................... 1. Complementary 2. Nch Open Drain

### *5 I/O PORT OUTPUT SPECIFICATION*

- P00 .................... 1. Complementary 2. Nch Open Drain
- P01 .....................□ 1. Complementary □ 2. Nch Open Drain
- P02 ......................□ 1. Complementary □ 2. Nch Open Drain
- P03 ......................□ 1. Complementary □ 2. Nch Open Drain
- P10 .................... 1. Complementary 2. Nch Open Drain
- P11 .................... 1. Complementary 2. Nch Open Drain
- P12 ......................□ 1. Complementary □ 2. Nch Open Drain
- P13 ........................ □ 1. Complementary □ 2. Nch Open Drain
- P20 .................... 1. Complementary 2. Nch Open Drain
- P21 .................... 1. Complementary 2. Nch Open Drain
- P22 ......................□ 1. Complementary □ 2. Nch Open Drain
- P23 ........................ □ 1. Complementary □ 2. Nch Open Drain
- P30 .................... 1. Complementary 2. Nch Open Drain
- P31 .................... 1. Complementary 2. Nch Open Drain
- P32 .................... 1. Complementary 2. Nch Open Drain
- P33 .................... 1. Complementary 2. Nch Open Drain

### *6 I/O PORT PULL UP RESISTOR*

- P0x .................... 1. With Resistor 2. Gate Direct
- P1x .................... 1. With Resistor 2. Gate Direct
- P20 .................... 1. With Resistor 2. Gate Direct
- P21 .................... 1. With Resistor 2. Gate Direct
- P22 .................... 1. With Resistor 2. Gate Direct
- P23 .................... 1. With Resistor 2. Gate Direct
- P3x .................... 1. With Resistor 2. Gate Direct

# *7 DP PORT OUTPUT SPECIFICATION*

- *8 SVD EXTERNAL VOLTAGE DETECTION*
	- 1. Not Use ■ 2. Use
- 
- 
- 
- 
- 
- 
- 
- 
- 
- 
- 
- 
- 
- 
- 
- 
- 
- 
- 
- 
- 
- 
- 
- 
- 
- 
- 
- 
- 
- 
- 
- 
- 
- 
- 1. Complementary 2. Nch Open Drain
- 
- 
- 

# <span id="page-15-0"></span>*3.4 Operation Procedure*

### *3.4.1 Starting procedure*

### **(1) Starting command**

### **fog63557**

 $\Box$  indicates the Return key.

### **(2) Start-up message**

```
A>fog63557
E0C63557 Function Option Generator Version x.xx
Copyright (C) SEIKO EPSON CORP. 199x
This software makes the following files.
c3557xxx.fsa ... function option HEX file.
c3557xxx.fdc ... function option document file.
```
### **(3) Date input**

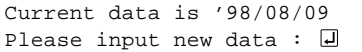

### **(4) Operation selection menu**

\*\*\* Operation select menu \*\*\* 1. Input new file 2. Edit file 3. Return to dos Please select No. ?

To start fog63557, enter "fog63557" at the DOS command level (a state in which a prompt such as A> is displayed). The "fog63557.exe" program should be previously copied into the working directory.

When the fog63557 starts up, the start-up message is displayed.

The following explains the actual operation method of the fog63557 according to the screen displayed.

To suspend execution, press the "CTRL" and "C" keys together; the sequence returns to the DOS command level. It is possible by pressing "STOP" key depending on the PC used.

Following the start-up message, the date currently set in the host computer is displayed, prompting entry of a new date. When modifying the date, enter the 2 digit year, month, and day of the month by delimiting them with a slash ("/"). When not modifying the date, press the Return key to continue.

When the date is set, the operation selection menu is displayed on the screen. Enter a number from 1 to 3 to select a subsequent operation.

The items indicate the following.

*1. Input new file:* Used to set new function option file.

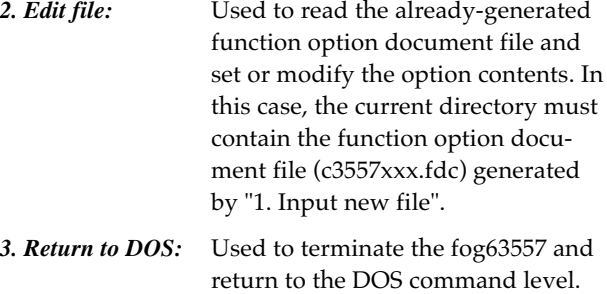

### <span id="page-16-0"></span>*3.4.2 Setting new function options (Input new file)*

This section explains how to set new function option file.

∗ In the examples, indicates the Return key.

```
*** Operation select menu ***
         1. Input new file
         2. Edit file
         3. Return to dos
Please select No. ? 1\BoxPlease input file name ? c3557xxx ...(2)
Please input user's name ? SEIKO EPSON CORP. \Box ...(3)
Please input any comment
(one line is 50 chr) ? TOKYO DESIGN CENTER ...(4)
                       ? 421-8 HINO HINO-SHI TOKYO 191-8501 JAPAN
                       ? TEL 042-587-5816
                      ? FAX 042-587-5624
? Protection of the Contract of the Contract of the Contract of the Contract of the Contract of the Contract o
```
### **(1) Please select No. ?**

Select "1. Input new file" on the operation selection menu.

### **(2) Please input file name ?**

Enter the function option document (and HEX) file name to be generated. Do not enter the extension of the file name.

Furthermore, in case a function option document file with the same name as the file name specified in the current directory exists, the user is asked whether overwritten is desired. Enter "Y" or "N" accordingly.

```
Please input file name ? c3557xxx0
File exists. Overwrite (y/n) ?
```
### **(3) Please input user's name ?**

Enter your company name.

Up to 40 characters may be entered. If 41 or more characters are entered, they are ignored. "[" and "]" are converted into "(" and ")" to record in the document file.

### **(4) Please input any comment**

Enter any comment. Up to 50 characters may be entered in one line. If 51 or more characters are entered in one line, they are ignored. Up to 10 comment lines may be entered. To end entry of comments, press the Return key at the beginning of the line. Small letters entered are converted into capital letters to record in the document file.

Furthermore, include the following in comment lines:

- Department, division, and section names
- Company address, phone number, and FAX number
- Other information, including technical information

Moreover, the below symbols for the inputting of (3) and (4) cannot be used. When those symbols are input, it displays an "Illegal character" error message, then again returns to the input status for that line.

"\$", "\"("¥"), "|", "`(back-quote)" ... input disabled

Next, start mask option setting for the E0C63557. For new settings, select options Option No. 1 to No. 8 sequentially and interactively.

See "3.4.4 Option selection" for the selection procedure of each function option.

### <span id="page-17-0"></span>*3.4.3 Modifying function option settings (Edit file)*

This section explains how to modify the settings in the function option file.

∗ In the examples, indicates the Return key.

```
*** Operation select menu ***
       1. Input new file
       2. Edit file
       3. Return to dos
Please select No. ? 2\Box (1)
*** Source file(s) ***
C35570A0 C35570B0 C35570C0 ...(2)
Please input file name ? c35570A0 ...(3)
Please input user's name ? ...(4)
Please input any comment
(one line is 50 chr) ? ...(5)
Please input edit no. (End=e) ? 2\Box ....(6)
```
### **(1) Please select No. ?**

Select "2. Edit file" on the operation selection menu.

### **(2) \*\*\* Source file(s) \*\*\***

Will display the function option document files on the current drive.

If no modifiable source exists, the following message is displayed and the program is terminated.

Function option document file is not found.

### **(3) Please input file name ?**

Enter a file name. Do not enter the extension of the file name. If the specified function option document file (c3557xxx.fdc) is not in the current directory, an error message like the one below is output, prompting entry of other file name.

Please input file name ? c35570a0□ Function option document file is not found.

### **(4) Please input user's name ?**

When modifying the company name, enter a new name. The previously entered name may be used by pressing the Return key.

### **(5) Please input any comment**

When modifying a comment, enter all the comment lines anew, beginning with the first line; comment data cannot be partially modified. Previously entered comment data can be used by pressing the Return key. The input conditions are the same as for new settings.

### **(6) Please input edit No. (End = e) ?**

Enter the number (1–8) of the option to be modified, then start setting the option contents (See "3.4.4 Option selection").

When selection of one option is complete, the system prompts entry of another function option number. Repeat selection until all options to be modified are selected.

If the Return key is pressed without entering a number, the option of the subsequent number can be selected.

Enter " $E \Box$ " to end option selection. Then, move to generate for the function option HEX file.

Example: • When modifying the settings of the option of No. 2

- Please input edit No. (End=e) ? 2*□*
- When ending setting
	- Please input edit No.(End=e) ? E

# <span id="page-18-0"></span>*3.4.4 Option selection*

Selection procedure for function options are described below.

Option selection is done interactively. For new settings (Input new file), set all options Option No. 1 to No. 8 sequentially; to modify settings (Edit file), the specified option number may be set directly.

# **(1) Example of option selection**

```
*** Option No.1 ***
--- Multiple key entry reset combination ---
         1. Not use
         2. Use K00,K01,K02,K03
         3. Use K00,K01,K02
         4. Use K00,K01
Please select No. (1) ? 1\Box1. Not use selected
```
The selections for each option correspond one to one to the option list. While referring to the contents recorded in the option list, enter the selection number.

In the message that prompts entry, the value in parentheses ( ) indicates the default value in case of new settings, or the previously set value in case of setting modification. This value is set when only the Return key is pressed. Furthermore, in the selection examples, " $\Box$ " indicates the Return key input.

When all of option settings are completed in new settings, move to the generate for the function option HEX file. When modify settings are completed, move to generate for the function option HEX file by entering " $E\Box$ ".

# **(2) Modifying procedure when wrong number is selected in new setting (Input new file)**

```
--- Input port pull up resistor ---
     K01: 1. With resistor
          2. Gate director
Please select No.(1) ? B
*** Option No.3 ***
--- Input port pull up resistor ---
     K00: 1. With resistor
          2. Gate director
Please select No.(1) ?
```
To modify previously set option in the new setting process (Input new file), enter " $B\square$ " to return 1 step back to the previous function option setting operation.

# <span id="page-19-0"></span>*3.4.5 HEX file generation*

When function option settings are completed, the following message is output to ask the user whether to generate the function option HEX file.

```
End of option setting.
Do you make HEX file (y/n) ? y\Box
```
Enter "Y" to generate the HEX file (c3557xxx.fsa). If "N" is entered, no HEX file is generated and only document file (c3557xxx.fdc) is generated.

Since the function option HEX file (c3557xxx.fsa) is needed when debugging the target program with the ICE63, normally set "Y".

Furthermore, when debugging with the ICE63, download the generated HEX file into the ICE63.

When the above operation is completed, the fog63557 generates the function option HEX file and function option document file. And then the following message is output and the sequence returns to the operation selection menu. However, when "N" is input in the above selection for the function option HEX file, the end message shown below is not displayed.

Making file(s) is completed.

# *3.4.6 End procedure*

```
*** Operation select menu ***
         1. Input new file
         2. Edit file
         3. Return to dos
```
When a series of operations are completed, the sequence returns to the operation selection menu. Execution of the fog63557 can be terminated by selecting "3. Return to DOS" on this menu.

The fog63557 can be forcibly terminated by pressing the "CTRL" and "C" keys together during this software execution. (It is possible by pressing "STOP" key depending on the PC used.) However, in this case, the correct function option HEX file and function option document file are not generated.

# *3.5 Error Message*

Table 3.5.1 lists the fog63557 error messages.

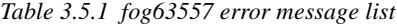

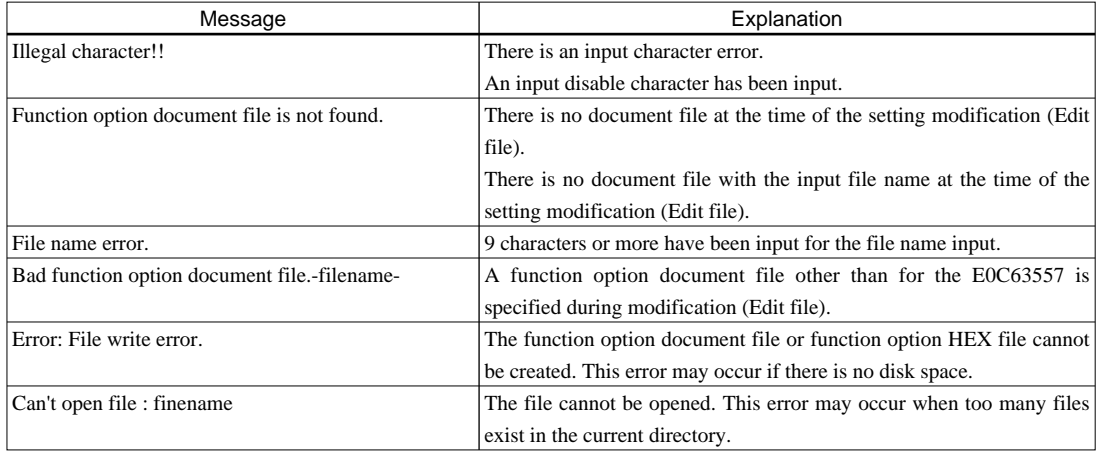

# <span id="page-20-0"></span>*3.6 Sample Files*

```
■ Example of function option document file
* E0C63557 FUNCTION OPTION DOCUMENT V 0.91
*
* FILE NAME C35570B0.FDC
* USER'S NAME SEIKO EPSON CORP.
* INPUT DATE 1998/08/09
             TOKYO DESIGN CENTER
             * 421-8 HINO HINO-SHI TOKYO 191-8501 JAPAN
              TEL 042-587-5816
              * FAX 042-587-5624
*
* #E0C63557 OPTION
* *** OPTION NO.1 ***
* --- MULTIPLE KEY ENTRY RESET COMBINATION ---
     * NOT USE --------------------------------------------------- SELECTED
  OPT0101 01
*
* *** OPTION NO.2 ***
* --- MULTIPLE KEY ENTRY RESET TIME AUTHORIZE ---
     * NOT USE --------------------------------------------------- SELECTED
  OPT0201 01
*
* *** OPTION NO.3 ***
 --- INPUT PORT PULL UP RESISTOR ---
     * K00 GATE DIRECT -------------------------- SELECTED
* K01 GATE DIRECT -------------------------- SELECTED
     * K02 GATE DIRECT -------------------------- SELECTED
     * K03 GATE DIRECT -------------------------- SELECTED
* K10 WITH RESISTOR ------------------------ SELECTED
     * K11 WITH RESISTOR ------------------------ SELECTED
     * K12 WITH RESISTOR ------------------------ SELECTED
                        WITH RESISTOR ------------------------ SELECTED
*OPT0301 02
*OPT0302 02
*OPT0303 02
*OPT0304 02
  OPT0305 01
  OPT0306 01
  OPT0307 01
  OPT0308 01
*
* *** OPTION NO.4 ***
* --- OUTPUT PORT OUTPUT SPECIFICATION ---
     {\tt COMPLEMENTARY} \hspace{2.5cm} {\tt ---}-{\tt ---}-{\tt ---}-{\tt ---}-{\tt ---}-{\tt SELECTED}* R01 COMPLEMENTARY ------------------------ SELECTED
* R02 COMPLEMENTARY ------------------------ SELECTED
     TO THE SELECTED COMPLEMENTARY ------------------------- SELECTED<br>۱۵ COMPLEMENTARY ----------------------- SELECTED
* R10 COMPLEMENTARY ------------------------ SELECTED
* R11 COMPLEMENTARY ------------------------ SELECTED
    {\tt CONPLEMENTARY} \hspace{2.5cm} {\tt ---S} \hspace{2.5cm} {\tt SELECTED}* R13 COMPLEMENTARY ------------------------ SELECTED
     * R20 NCH OPEN DRAIN ----------------------- SELECTED
* R21 NCH OPEN DRAIN ----------------------- SELECTED
     R22 COMPLEMENTARY --------------------------- SELECTED
     * R23 COMPLEMENTARY ------------------------ SELECTED
  OPT0401 01
  OPT0402 01
  OPT0403 01
  OPT0404 01
  OPT0405 01
  OPT0406 01
  OPT0407 01
  OPT0408 01
  OPT0409 02
  OPT0410 02
  OPT0411 01
  OPT0412 01
*
```
### **CHAPTER 3: FUNCTION OPTION GENERATOR (fog63557)**

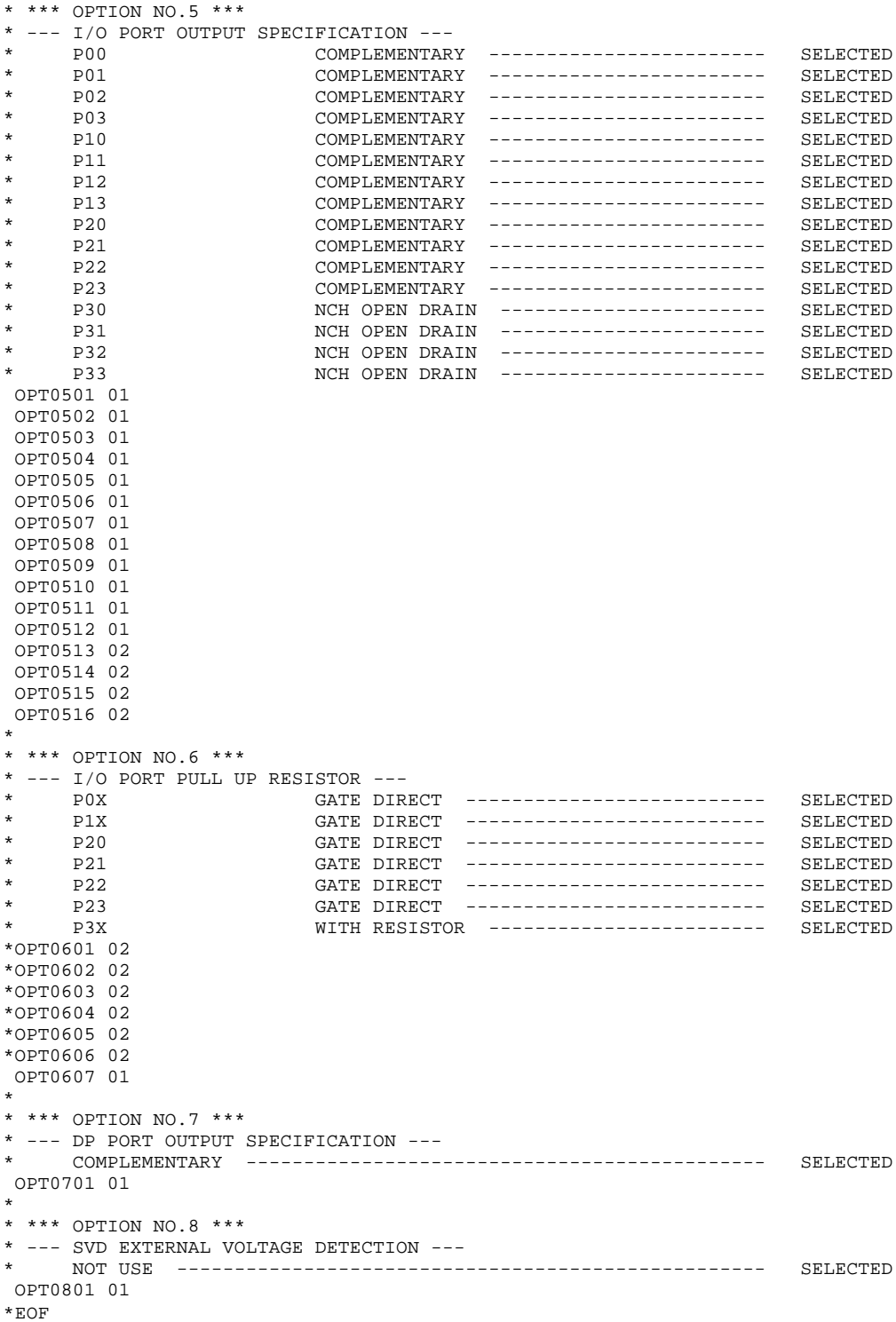

### ■ **Example of function option HEX file (Motorola S2 format)**

S224000000800453145893090000000000000000000F00003F6813FF0000003000000F3700BE S804000000FB

# <span id="page-22-0"></span>*CHAPTER 4MASK DATA CHECKER (mdc63557)*

# *4.1 Outline of mdc63557*

The mask data checker mdc63557 is a software tool that checks the format of the input files, code ROM files (c3557xxx.hsa, c3557xxx.lsa), data ROM file (c3557xxx.csa) generated by the hex63557 and the function option document file (c3557xxx.fdc) generated by the fog63557, and generates a data file (c3557xxx.pan) for generating mask patterns. Submit the file generated through this software tool to Seiko Epson.

Moreover, the mdc63557 has a function to restore the generated data file (c35570a0.pan) to the original file format.

# *4.2 Execution Flow and Input/Output Files*

Figure 4.2.1 shows the mdc63557 execution flow.

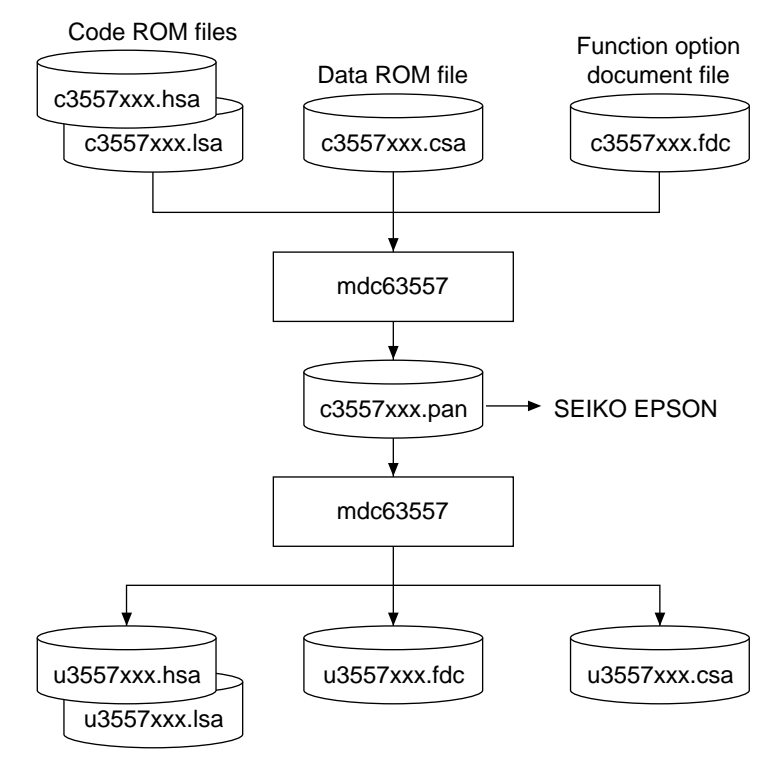

*Fig. 4.2.1 mdc63557 execution flow*

### <span id="page-23-0"></span>**(1) Preparation of code ROM files (c3557xxx.hsa, c3557xxx.lsa) and data ROM file (c3557xxx.csa)**

Prepare the code ROM and data ROM HEX files output from the HEX data converter (hex63557).

### **(2) Preparation of function option data file (c3557xxx.fdc)**

Prepare the function option document file output from the function option generator (fog63557).

### **(3) Packing of data**

Using the mask data checker (mdc63557), compile the code/data ROM files and function option document file in one data file for masking (c3557xxx.pan). This packing file should be sent to Seiko Epson.

### **(4) Unpacking of data**

The data file for masking (c3557xxx.pan) generated by packing process can be restored to the original file using the mask data checker (mdc63557).

Note: Since the customer code is entered in the xxx part of the file name, it should be as designated by Seiko Epson.

# *4.3 Operation Procedure*

# *4.3.1 Copying each data files*

When submitting data to Seiko Epson, copy on the work disk the data generated from the HEX converter (hex63557) and the function option generator (fog63557).

Be sure to assign the following file names. Since the customer code is entered in the xxx part of the file name, it should be as designated by Seiko Epson.

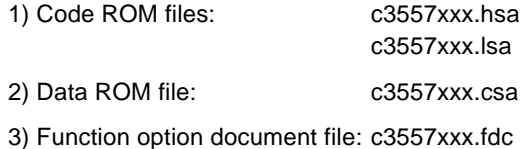

### *4.3.2 Starting procedure*

### **(1) Starting command**

To start mdc63557, enter the command as following format at the DOS command level (state in which a prompt such as A> is displayed).

### **mdc63557 {-p | -u} <file name>**

 indicates the Return key.  $\{-p \mid -u\}$  indicates either one can be specified.

# **(2) Option**

The options below have been set for the start-up command of the mdc63557.

**-p**

Specification of packing. When specifying this option, **an output file name must also be specified**. In this case, the code/data ROM files ( $\sim$ .hsa,  $\sim$ .lsa,  $\sim$ .csa) and function option document file ( $\sim$ .fdc) must have the same name (excluding the extension) as the specified output file name.

Furthermore, generation of the output file and reading of the input files are done only for the current directory.

Example: mdc63557 -p c35570a0.pa0□

**-u**

Specification of unpacking. When specifying this option, **an input file name must also be specified**. Furthermore, reading of the input file and generation of the output files are done only for the current directory.

Example: mdc63557 -u c35570a0.pa00

### **Default (When option has not been specified)**

When an option has not been specified, it is designed such that pack/unpack processing can be selected from the operation menu displayed, following start-up. It is set-up such that the packing file name to be output or input can also be specified according to the message displayed.

### **(3) Start-up message**

When the mdc63557 starts up, the following message is displayed.

Example: When option has not been specified.

```
E0C63557 Mask Data Checker Version x.xx
Copyright (C) SEIKO EPSON CORP. 199x
---<< Operation menu >>---
          1. Pack
          2. Unpack
Please select No.? 1□
```
When an option is not specified at the time the start-up command is input, the operation menu is displayed and the user is prompted to select operation. When creating a mask data for submission to Seiko Epson, select "1"; when the mask data is to be split and restored to the original format, select "2". When an option has been specified at the time of start-up of the mdc63557, it executes directly the selected packing or unpacking process without displaying this operation menu.

Note: In the OS environment setup file "CONFIG.SYS", the number of files that can be opened at the same time must be set at least 10. Example: FILES = 20

# <span id="page-25-0"></span>*4.3.3 Packing of data*

When generating data for submission to Seiko Epson, select packing option at the time of start-up of the mdc63557 (see "4.3.2 Starting procedure").

### **(1) Input file name**

When the operation menu item 1, "Pack", is selected after starting up the mdc63557 in default (without option specification), the mdc63557 prompts to enter **a file name to be generated**.

Moreover, when the -p option has been specified at the mdc63557 start-up, it executes directly the packing process without displaying the operation menu and confirmation message of the file name to be generated.

```
Input files are: C3557xxx.HSA
                  C3557xxx.LSA
                  C3557xxx.CSA
                  C3557xxx.FDC
Output file is : C3557xxx.PAn
Please input pack file name(C3557xxx.PAn) ? c35570a0.pa0
```
Since the customer code is entered in the xxx part of the file name, it should be as designated by Seiko Epson.

Moreover, after submitting the masking data to Seiko Epson and there is need to re-submit the mask data for reasons such as faulty programs, etc., increase the numeric value of "n" by one when the input is made. For example, when re-submitting data after "c3557xxx.pa0" has been submitted, the pack file name should be entered as "c3557xxx.pa1".

### **(2) Packing process**

Access to the input files when packing data is done only for code ROM files (~.hsa, ~.lsa), data ROM file (.csa) and function option document file (.fdc) that have the same name (excluding the extension) as the specified output file name on the current directory.

If there is no problem in inputting of the file name and the contents of the input files, the input data are packed to generate the mask data and displays the generated file name.

With this, the data file for masking is generated. Submit this file to Seiko Epson.

```
Input files are: C35570A0.HSA
                  C35570A0.LSA
                  C35570A0.CSA
                  C35570A0.FDC
Output file is : C35570A0.PA0
```
### <span id="page-26-0"></span>*4.3.4 Unpacking data*

When restoring the packed data to original file format, select unpacking option at the time of start-up of the mdc63557 (see "4.3.2 Starting procedure").

### **(1) Input file name**

When the operation menu item 2, "Unpack", is selected after starting up the mdc63557 in default (without option specification), the mdc63557 prompts to enter **a file name to be unpacked**.

When the -u option has been specified at mdc63557 start-up, it executes directly the unpacking processing without displaying the operation menu and confirmation message of the unpacking file name to be input.

```
Input file is : C3557xxx.PAn
Output files are: U3557xxx.HSA
                   U3557xxx.LSA
                   U3557xxx.CSA
                   U3557xxx.FDC
Please input pack file name(C3557xxx.PAn) ? c35570a0.pa0
```
Since the customer code is entered in the xxx part of the file name, it should be as designated by Seiko Epson.

### **(2) Unpacking process**

The mdc63557 finds the specified file from the current directory and loads it for unpacking.

```
Input file is : C35570A0.PA0
Output files are: U35570A0.HSA
                   U35570A0.LSA
                   U35570A0.CSA
                   U35570A0.FDC
```
If there is no problem in the entering of the file name and the input file, the mdc63557 unpacks the file to restore it to the original format files.

The first character of the unpacked file names are replaced with "U".

### *4.3.5 End procedure*

When a series of operations is completed, the mdc63557 displays the following message and returns to the DOS command level.

### **(1) When terminated normally**

```
Pack/Unpack Completed
A>
```
The output file is generated in the same directory as the input file.

### **(2) When an error occurs**

```
Pack file name (C35570K0) error.
A>
```
When an error has occurred, the file is not generated.

# *4.4 Error Messages*

In the packing operation, each ROM data file and option file are checked; in the unpacking operation, the packed file is checked. If there is any abnormal each format, the message below is displayed. The mdc63557 error message lists are indicated below.

### *4.4.1 Start-up error*

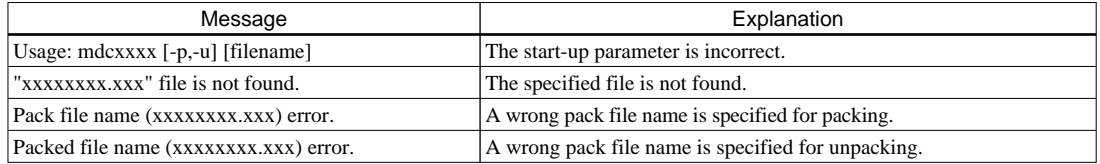

# *4.4.2 ROM data error*

When an error message as shown below appears, try to execute the mdc63557 again after checking and re-creating each file. If a similar error still results, please notify Seiko Epson of the situation and the error message displayed.

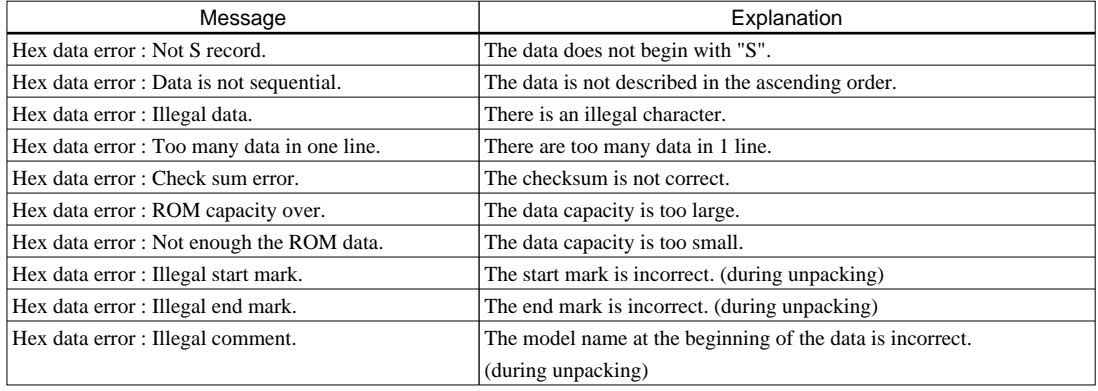

# *4.4.3 Function option data error*

When an error message as shown below appears, try to execute the mdc63557 again after checking and re-creating the file. If a similar error still results, please notify Seiko Epson of the situation and the error message displayed.

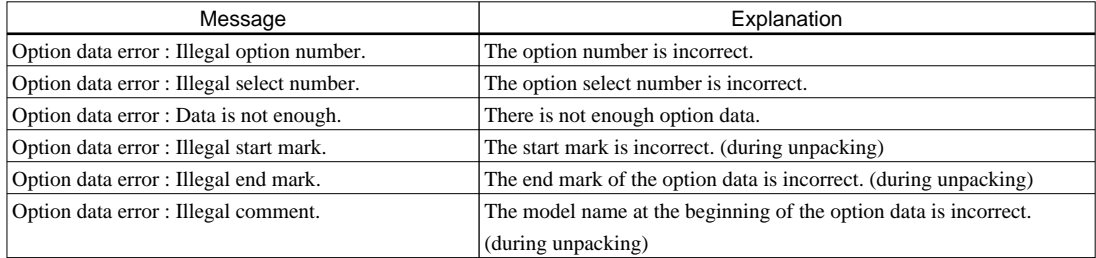

# *4.4.4 File access error*

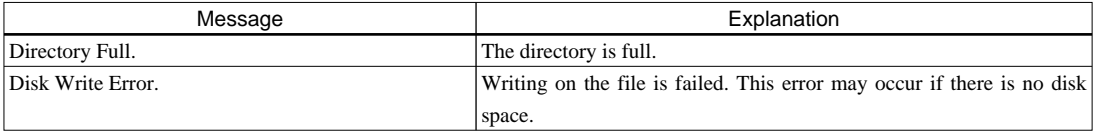

# <span id="page-28-0"></span>*4.5 Packed File*

# *4.5.1 Configuration of packed file*

The packed file is configured according to the following format:

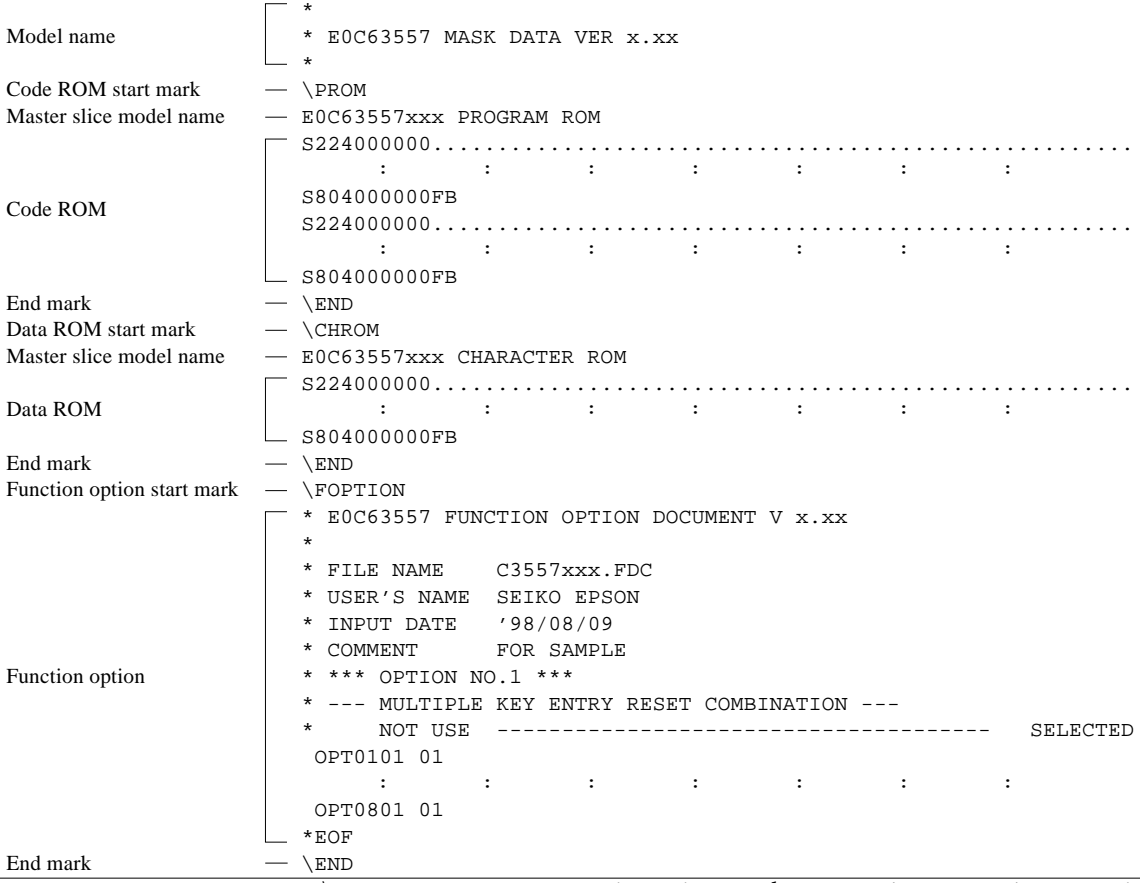

∗ \ sometimes appears as ¥, depending on the personal computer being used.

# *4.5.2 ROM data format*

Each ROM data is configured as follows, using Motorola S2 format:

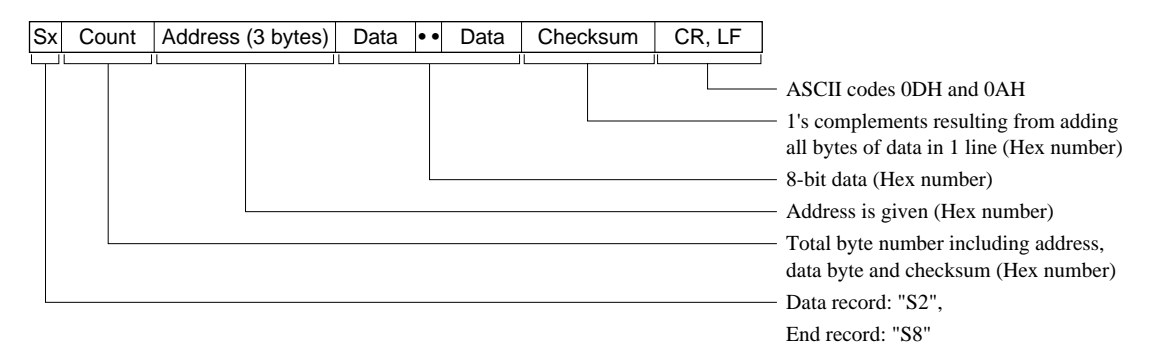

#### **EPSON International Sales Operations**

### **AMERICA**

#### **EPSON ELECTRONICS AMERICA, INC.**

- HEADQUARTERS - 1960 E. Grand Ave EI Segundo, CA 90245, U.S.A. Phone: +1-310-955-5300 Fax: +1-310-955-5400

#### - SALES OFFICES -

West 150 River Oaks Parkway San Jose, CA 95134, U.S.A. Phone: +1-408-922-0200 Fax: +1-408-922-0238

Central 1450 East American Lane, Suite 1550 Schaumburg, IL 60173, U.S.A.<br>Phone: +1-847-517-7667 Fax: +1-847-517-7601 Phone: +1-847-517-7667

101 Virginia Street, Suite 290 Crystal Lake, IL 60014 Phone: +1-815-455-7630 Fax: +1-815-455-7633

**Northeast** 301 Edgewater Place, Suite 120 Wakefield, MA 01880, U.S.A. Phone: +1-781-246-3600 Fax: +1-781-246-5443

Southeast 4300 Six Forks Road, Suite 430

Raleigh, NC 27609, U.S.A. Phone: +1-919-781-7667 Fax: +1-919-781-6778

1700 Spinnaker Drive Alpharetta, GA 30005 Phone: +1-770-754-4872 Fax: +1-770-753-0601

### **EUROPE**

#### **EPSON EUROPE ELECTRONICS GmbH**

- HEADQUARTERS - Riesstrasse 15 80992 Muenchen, GERMANY Phone: +49-(0)89-14005-0 Fax: +49-(0)89-14005-110

#### - GERMANY -

#### **SALES OFFICE**

Breidenbachstrasse 46 D-51373 Leverkusen, GERMANY Phone: +49-(0)214-83070-0 Fax: +49-(0)214-83070-10

#### - UNITED KINGDOM -

**UK BRANCH OFFICE**

G6 Doncastle House, Doncastle Road Bracknell, Berkshire RG12 8PE, ENGLAND Phone: +44-(0)1344-381700 Fax: +44-(0)1344-381701

#### - FRANCE -

#### **FRENCH BRANCH OFFICE**

1 Avenue de l' Atlantique, LP 915 Les Conquerants Z.A. de Courtaboeuf 2, F-91976 Les Ulis Cedex, FRANCE Phone: +33-(0)1-64862350 Fax: +33-(0)1-64862355

### **ASIA**

- HONG KONG, CHINA -

#### **EPSON HONG KONG LTD.**

20/F., Harbour Centre, 25 Harbour Road Wanchai, HONG KONG Phone: +852-2585-4600 Fax: +852-2827-4346 Telex: 65542 EPSCO HX

#### - CHINA -

#### **SHANGHAI EPSON ELECTRONICS CO., LTD.**

4F, Bldg., 27, No. 69, Gui Jing Road Caohejing, Shanghai, CHINA Phone: 21-6485-5552 Fax: 21-6485-0775

### - TAIWAN, R.O.C. -

#### **EPSON TAIWAN TECHNOLOGY & TRADING LTD.**

10F, No. 287, Nanking East Road, Sec. 3 Taipei, TAIWAN, R.O.C. Phone: 02-2717-7360 Fax: 02-2712-9164 Telex: 24444 EPSONTB

#### **HSINCHU OFFICE**

13F-3, No. 295, Kuang-Fu Road, Sec. 2 HsinChu 300, TAIWAN, R.O.C. Phone: 03-573-9900 Fax: 03-573-9169

#### - SINGAPORE -

#### **EPSON SINGAPORE PTE., LTD.**

No. 1 Temasek Avenue, #36-00 Millenia Tower, SINGAPORE 039192<br>Phone: +65-337-7911 Fax: +65-334-2716 Phone: +65-337-7911

### - KOREA -

#### **SEIKO EPSON CORPORATION KOREA OFFICE**

10F, KLI 63 Bldg., 60 Yoido-Dong Youngdeungpo-Ku, Seoul, 150-010, KOREA Phone: 02-784-6027 Fax: 02-767-3677

#### - JAPAN -

### **SEIKO EPSON CORPORATION ELECTRONIC DEVICES MARKETING DIVISION**

#### **Electronic Device Marketing Department**

### **IC Marketing & Engineering Group**

421-8, Hino, Hino-shi, Tokyo 191-8501, JAPAN Phone: +81-(0)42-587-5816 Fax: +81-(0)42-587-5624

### **ED International Marketing Department I**

**(Europe & U.S.A.)** 421-8, Hino, Hino-shi, Tokyo 191-8501, JAPAN Phone: +81-(0)42-587-5812 Fax: +81-(0)42-587-5564

#### **ED International Marketing Department II (Asia)**

421-8, Hino, Hino-shi, Tokyo 191-8501, JAPAN Phone: +81-(0)42-587-5814 Fax: +81-(0)42-587-5110

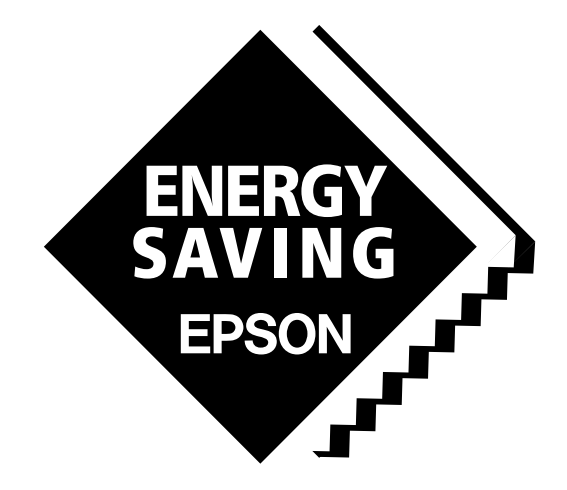

In pursuit of **"Saving" Technology**, Epson electronic devices. Our lineup of semiconductors, liquid crystal displays and quartz devices assists in creating the products of our customers' dreams. **Epson IS energy savings**.

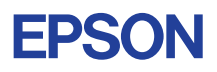

# **SEIKO EPSON CORPORATION ELECTRONIC DEVICES MARKETING DIVISION**

■ Electronic devices information on the Epson WWW server